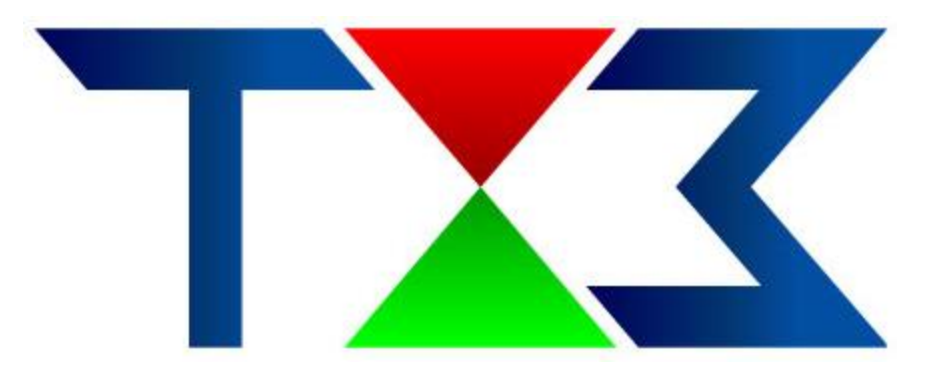

# **Installation Guide**

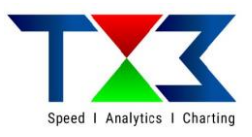

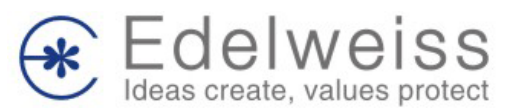

### **Minimum system requirements**

- Intel(R) i3 Processor or higher
- Integrated Broadcom(R) 10/100/1000 LOM (BCM5787)
- 1 GB (1x1GB) NECC DDR 667MHz SDRAM Memory
- Keyboard, Mouse, Monitor (Color)
- 250 MB Hard Drive space
- Operating System: Microsoft (R) Windows 7 or higher with latest Windows updates
- Internet access

#### **Pre-requisites Software**

To install TX3 you need .Net framework 4.5.2 or above

If .Net framework is not the latest one you need to install it. Use below link to install the latest version of .Net

Download Link for latest version of .Net

https://www.microsoft.com/net/download/dotnet-framework-runtime

#### **How to install TX3?**

To install you need to first download the setup file. You can download the setup file from [www.edelweiss.in/TX3](http://www.edelweiss.in/TX3)  $\rightarrow$  Download TX3

Run this file on you PC, setup screen as shown below will be shown. Keep pressing Next button until installation process in not over. Press Finish when installation is done.

By default the shortcut icon to open TX3 will be saved on your desktop

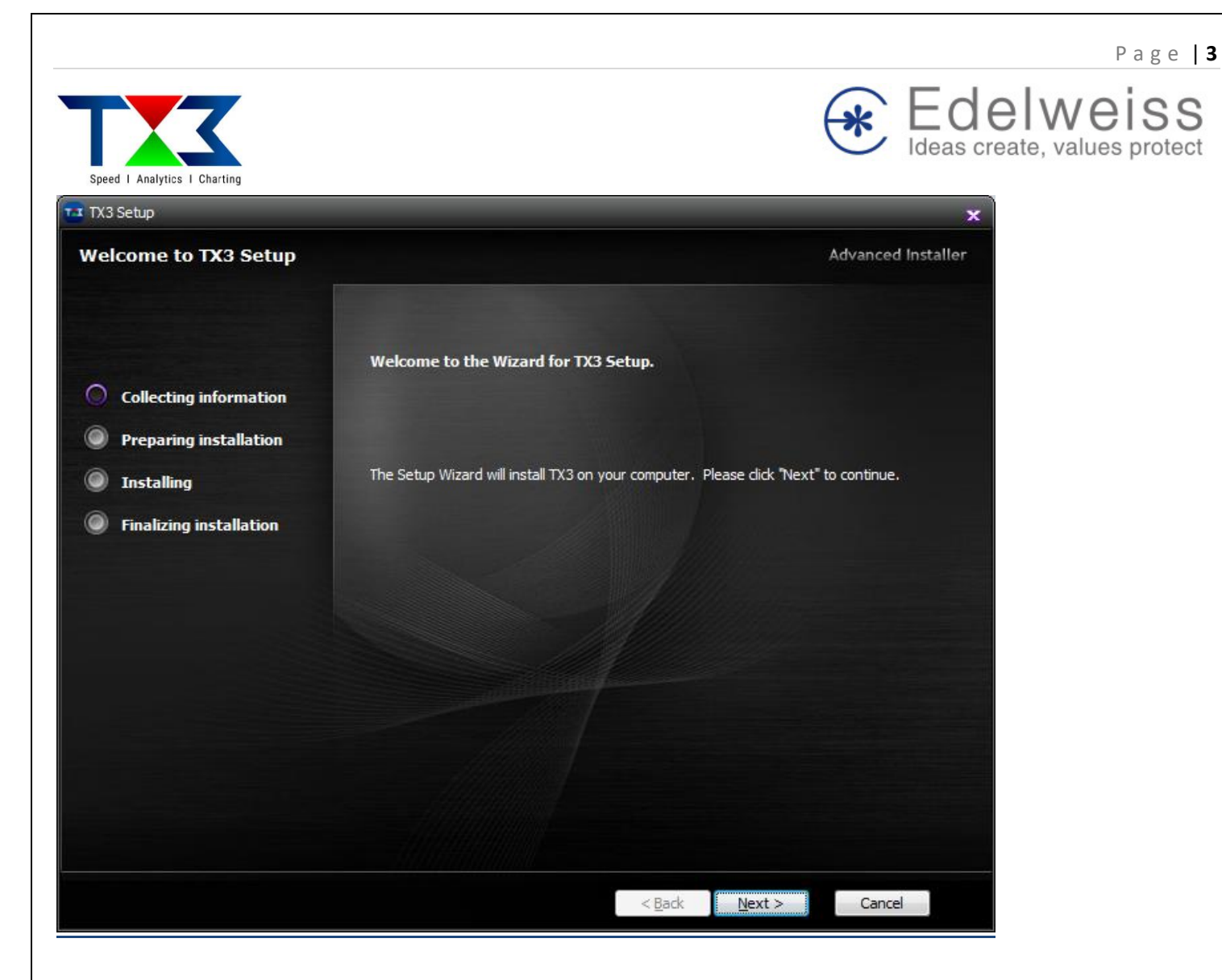

## **Error Messages and Troubleshooting**

#### Reset TX3

If TX3 stops working or in case you are receiving multiple errors, it is recommended to Reset TX3 application.

To reset TX3 go to File  $\rightarrow$  Click on Reset TX3 (refer below image for reference)

#### Error message while opening TX3

If you are getting Error message "Root element Line1, postion2" than please follow below steps to resolve

- Go to C:\Users\(username of PC)\App Data (if this folder is not visible than select show hidden files)\Roaming\Edelweiss Broking Limited
- Delete the file TX3-MeasurmentQueue and TX3-MeasurmentSession

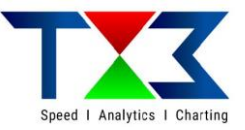

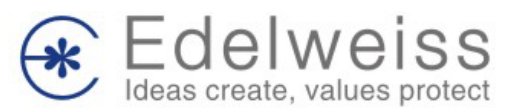

## **Thank You**